# **PRÁCTICA HEREDABILIDAD**

# **Estudio comparativo de caracteres con herencia continua y discontinua, a partir de datos poblacionales reales. Cálculo de la estructura genética de la población y estimación de la ganancia de selección**

#### **OBJETIVO**

Aprender la importancia de la toma de datos en investigación científica enfrentándose a una situación real de trabajo de campo. Comprender la diferencia entre un carácter con herencia continua y un carácter con herencia discontinua. Analizar los datos obtenidos en cada caso y comprender su importancia en el estudio de las poblaciones.

## **TAREAS**

El grupo encargado de desarrollar este proyecto tendrá que **recopilar datos de dos rasgos, uno con herencia continua (altura) y otro con herencia discontinua (pico de viuda), utilizando como población de estudio el grupo de clase y sus progenitores. Analizar la estructura poblacional para ambos caracteres y comparar gráficamente los resultados obtenidos en uno y otro caso. Obtener conclusiones relevantes respondiendo a las preguntas del cuestionario que aparece al final de este documento.** 

#### **UNIDADES DEL TEMARIO RELACIONADAS**

Este proyecto se relaciona, principalmente, con los contenidos de la unidad 5 del temario, cuyos contenidos son los siguientes:

**Tema 5|Herencia de caracteres con variación continua:** Caracteres cuantitativos y variación continua. Base mendeliana de la variación continua. Componentes genético y ambiental de la varianza fenotípica. Número de genes que controlan un carácter cuantitativo. Heredabilidad. Selección artificial.

#### **PARTE PROCEDIMENTAL**

#### **1.- Recopilación de datos:**

Para una correcta recopilación de datos, será necesario completar una tabla similar a la que aparece a continuación. La metodología para la recopilación de datos (encuesta personal, cuestionarios online u otros) se deja a elección de los grupos encargados de este proyecto, aunque se recomienda usar un formato digital en cualquier caso. Esto facilitará el posterior tratamiento y volcado de los datos.

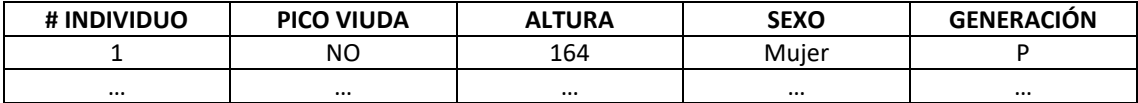

#### **2.- Manipulación de los datos utilizando Excel:**

Para procesar los datos que obtengamos experimentalmente, vamos a utilizar la herramienta de cálculo Excel.

#### **Tablas dinámicas:**

Una tabla dinámica es una herramienta de Excel que nos permite procesar la información contenida en una tabla, tratarla como si fuera una base de datos y obtener información útil a partir de ella, ordenando o resumiendo los datos que contiene (por citar dos ejemplos, en nuestro caso, permite conocer el número de personas de la población cuya altura está entre los 160 y los 175 cm o conocer el número de mujeres cuya altura es superior a los 175 cm).

Para crear una tabla dinámica, en una hoja de Excel, copiar y seleccionar los datos y seguir la ruta *Insertar > Tabla dinámica*. Colocar la tabla dinámica en cualquier casilla vacía de la hoja de trabajo. Se abrirá un cuadro de diálogo a la derecha que nos permitirá diseñar la tabla. Arrastrar el campo altura a las filas y el campo sexo a los valores. Asegurarse de que la configuración del campo valor se encuentra en la cuenta suma (**Figura 1**).

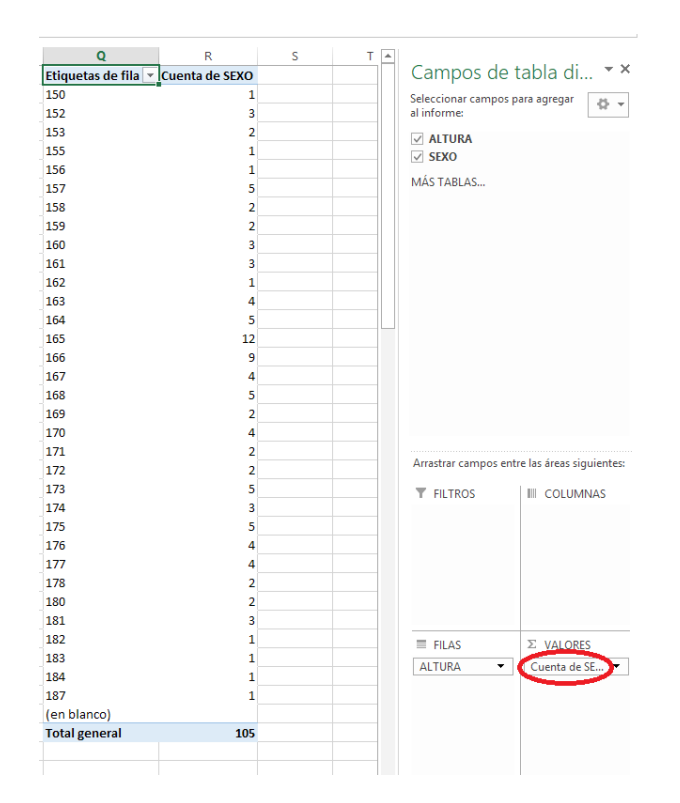

**Figura 1.-** Ejemplo de tabla dinámica y constructor visual con los campos y áreas disponibles

Si en lugar de visualizar el número de individuos por altura concreta, queremos conocer el número de individuos para ciertos intervalos de alturas, es necesario trabajar con rangos. Para ello, en cualquier parte de la tabla, con botón derecho, *Agrupar*. Mantener el valor mínimo y el máximo y definir el tamaño del intervalo. Nuestra tabla ordenará ahora individuos por rangos de altura (**Figura 2**).

| н                    |                                        |
|----------------------|----------------------------------------|
|                      | Etiquetas de fila   v   Cuenta de SEXO |
| (en blanco)          |                                        |
| 150-154              | 6                                      |
| 155-159              | 11                                     |
| 160-164              | 16                                     |
| 165-169              | 32                                     |
| 170-174              | 16                                     |
| 175-179              | 15                                     |
| 180-184              | 8                                      |
| 185-189              | 1                                      |
| <b>Total general</b> | 105                                    |
|                      |                                        |

**Figura 2.-** Representación de los datos de altura usando intervalos.

Para obtener la representación gráfica de la distribución de las frecuencias o histograma, seleccionar los datos que queramos representar gráficamente y seguir la ruta *Insertar > Gráficos recomendados > Columna agrupada*. Clicar en cualquier columna del gráfico y poner a 0% la superposición de series y el ancho del intervalo.

#### **3.- Cálculos básicos:**

#### **Cálculo de la media, moda, varianza y desviación estándar:**

Algunos de los momentos que necesitaremos calcular serán: el **promedio**, media aritmética o valor medio del conjunto de valores, la **moda**, o el valor más frecuente de la distribución, la **varianza**, medida de dispersión de nuestra variable y la **desviación estándar**, promedio de las desviaciones individuales con respecto a la media de una distribución. El promedio, la moda y la varianza pueden calcularse en Excel utilizando las funciones =PROMEDIO(), =MODA() y =VARA(), respectivamente. La desviación estándar se define como la raíz de la varianza, en Excel =RAIZ(). También se puede calcular mediante la función =DESVEST.P(). Un valor de desviación típica bajo, indica que la distribución de los datos no se desvía mucho de la media.

En este sentido, también es interesante calcular la asimetría de la distribución, para comprobar si la dispersión de los datos está sesgada hacia uno u otro lado de la media. Para ello usamos la función =COEFICIENTE.ASIMETRIA(). Un valor positivo indica que la cola está desplazada a la derecha, mientras que un valor negativo indica que la cola está desplazada a la izquierda.

#### **Comprobación de la normalidad del set de datos:**

Existen varios métodos indirectos de comprobar si un conjunto de datos se aproxima a una distribución normal. Así, por ejemplo, en una distribución normal la media corresponderá con la moda. Además, los datos se distribuirán de forma simétrica, esto es, con un coeficiente de asimetría cercano a 0.

#### **Estimación del número de genes que contribuyen a un rasgo cuantitativo:**

Cuando el número de genes que contribuyen a un rasgo cuantitativo no es muy elevado es posible obtener una aproximación a este número. Para ello es necesario conocer el valor fenotípico de dos líneas puras que difieran en el rasgo en cuestión y conocer la varianza genética. Así el número mínimo de genes (n) en que difieren dos líneas será:

$$
n = (L_1 - L_2)^2 / 8\sigma_{\rm s}^2
$$

#### **Cálculo de la heredabilidad:**

En un proceso de selección artificial como el que puede llevarse a cabo seleccionando y cruzando individuos que presentan fenotipos de interés, es posible calcular la heredabilidad de ese rasgo en cuestión. Este valor se obtendría aplicando la siguiente fórmula:

$$
h2 = G/D = X_1 - X_0/X_s - X_0
$$

donde los valores de x son los valores medios para el rasgo en la generación inicial antes de la selección (x<sub>0</sub>), los individuos seleccionados (x<sub>5</sub>) y la generación producto de la selección (x<sub>1</sub>). G representa la ganancia o progreso de selección y D el diferencial de selección

#### **CUESTIONARIO**

1.- Representar gráficamente los datos poblacionales para cada rasgo utilizando tablas dinámicas (número de individuos por fenotipo). Representar los datos en conjunto y considerando por separado los datos de sexo y edad. Obtener conclusiones.

2.- Hacer lo mismo, siempre que sea posible, utilizando tablas de rangos (número de individuos por intervalo de fenotipos).

3.- ¿Existen diferencias entre los datos obtenidos para el carácter con herencia continua con respecto al carácter con herencia discontinua? Razonar la respuesta.

4.- Comprobar si la distribución del carácter con herencia continua se ajusta o no a la normalidad.

5.- Para la altura, completar la siguiente tabla con los valores de media, varianza y desviación estándar en cada caso.

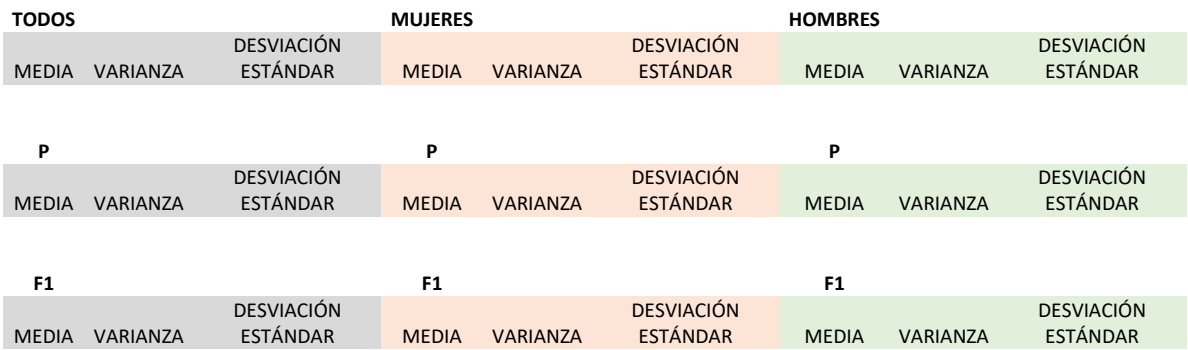

6.- Estimar el número de alelos implicado en el carácter altura. (\*) Nota: asumir que L<sub>1</sub> y L<sub>2</sub> son las medias generales de altura en hombres y mujeres, respectivamente. Para calcular la varianza genética restar ambas varianzas totales (hombres vs mujeres) y asumir que las diferencias observadas se deben al componente genético.

7.- Suponiendo que el 25% de los individuos de mayor altura de la generación P han dado lugar a toda la F1, estimar la heredabilidad del carácter altura para la población estudiada. (\*) Nota: para obtener el valor medio del carácter en la generación inicial consultar la web del Instituto Nacional de Estadística [\(https://www.ine.es/\)](https://www.ine.es/). (El link parece roto. El año pasado el buscador funcionaba bien y la media de la población española era 166,5)

#### **CRONOGRAMA**

La recopilación de datos se llevará a cabo durante los meses de octubre y noviembre y la presentación de los resultados se llevará a cabo en la práctica de Genética Cuantitativa que está prevista para la semana del 2 al 6 de diciembre.

#### *Dónde obtener la información*

## *Manual de prácticas de la asignatura:*

La información teórica y algunos problemas relacionados con este tema se pueden encontrar en la práctica de laboratorio *5. Herencia continua y discontinua* y en la relación de problemas *4. Genética cuantitativa*, respectivamente, del [Manual de Prácticas](http://wpd.ugr.es/~rnavajas/wp-content/uploads/2019/09/manual_practicas_2019-2020.pdf) de la asignatura:

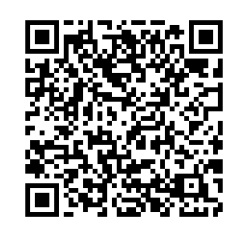

#### *Libro de teoría:*

Leer las páginas 683-708 del Capítulo 24 del libro *Genética. Un enfoque conceptual* (Pierce) Panamericana (5ª edición).

# *Presentaciones en Powerpoint:*

Consultar la presentación de clase que se encuentra en el siguient[e enlace:](http://wpd.ugr.es/~rnavajas/wp-content/uploads/2017/03/TEMA_5_GI.pdf)

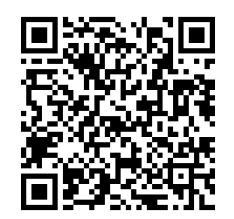